## **Overview/Description**

This document provides step-by-step instructions on how to navigate to **Complete Manager Evaluation** on the Performance Process page. This page is used by the Manager to share Performance Evaluation with Employee, Request Acknowledgement, and Submit for Approval. It is recommended to create overall goals for the employee prior to completing an annual assessment document.

**Prerequisite(s)**

Manager Completes Review Employee Completes Self Evaluation

## **Instructions**

## **1. Step**

**Complete Manager Evaluation** for Performance Process Page

#### 1.1. Sub step

**Complete Manager Evaluation** gives the Manager the opportunity to share the Performance Evaluation with Employees. Next the Manager will need to meet with the Employee to discuss Performance Evaluation.

#### **Navigation**

Manager Self Service > Team Performance > Current Documents

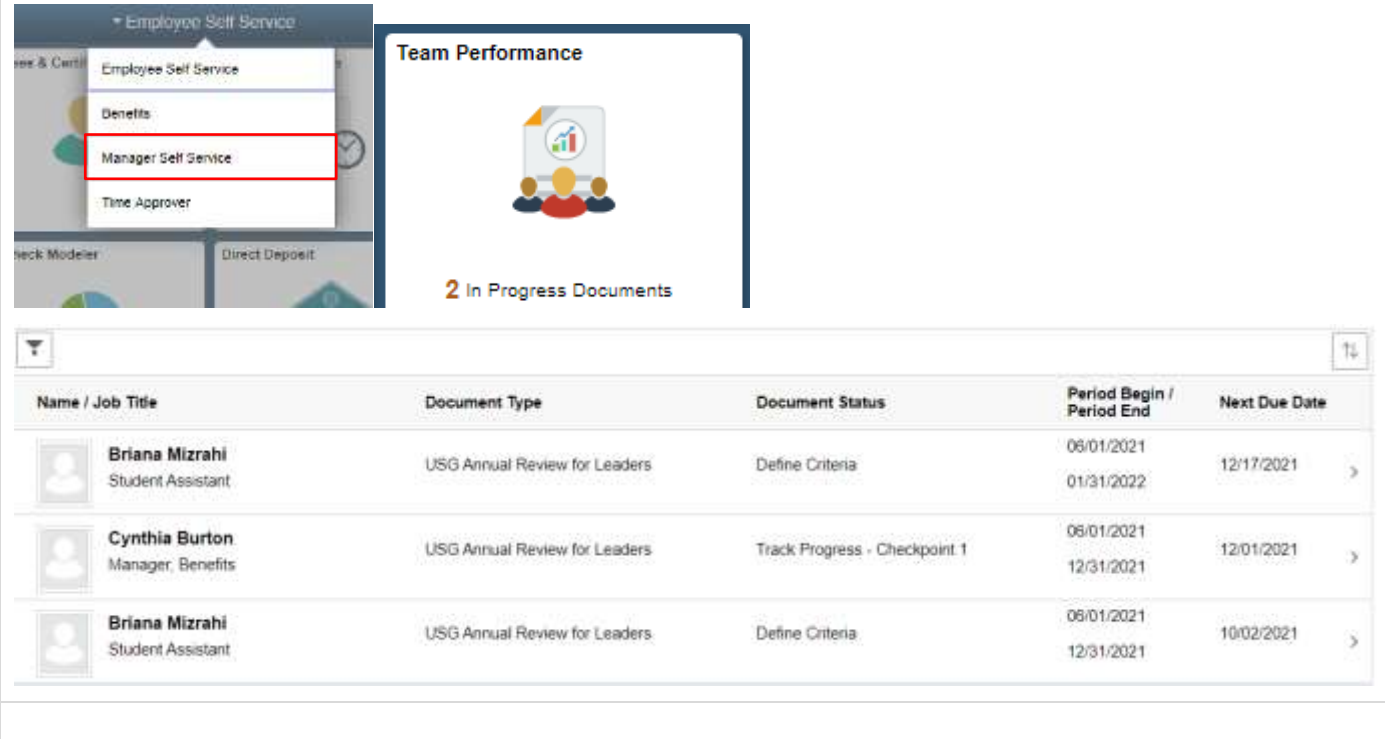

a. The Manager shares the Performance Evaluation with the Employee by clicking on **Share with Employee**.

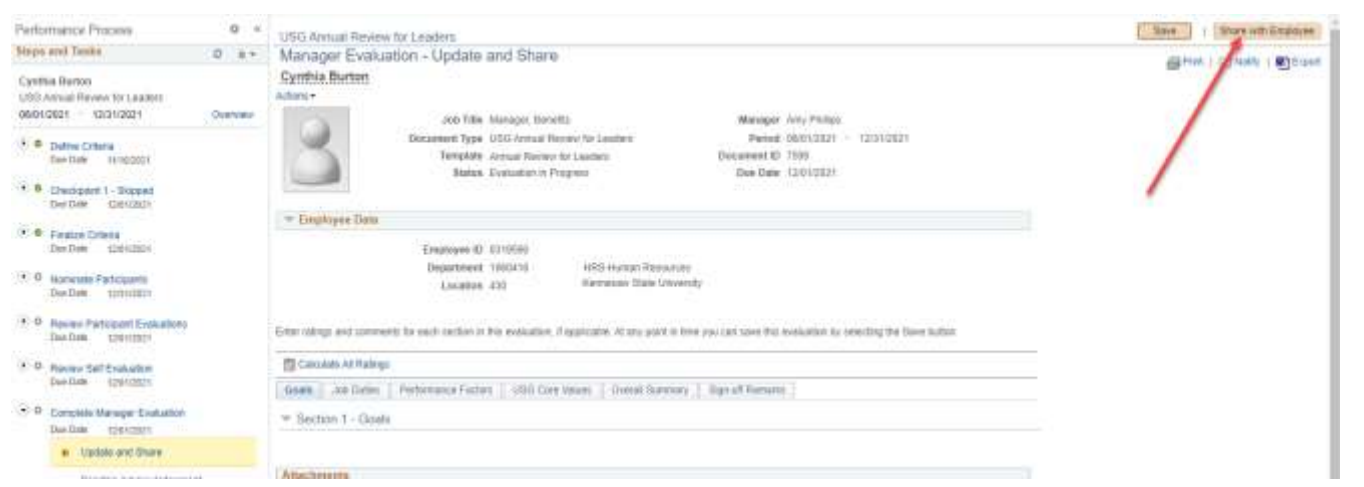

b. The Manager will need to click on **Confirm** to share the document with the Employee. Next, the Manager will need to meet with the Employee to discuss the Performance Evaluation.

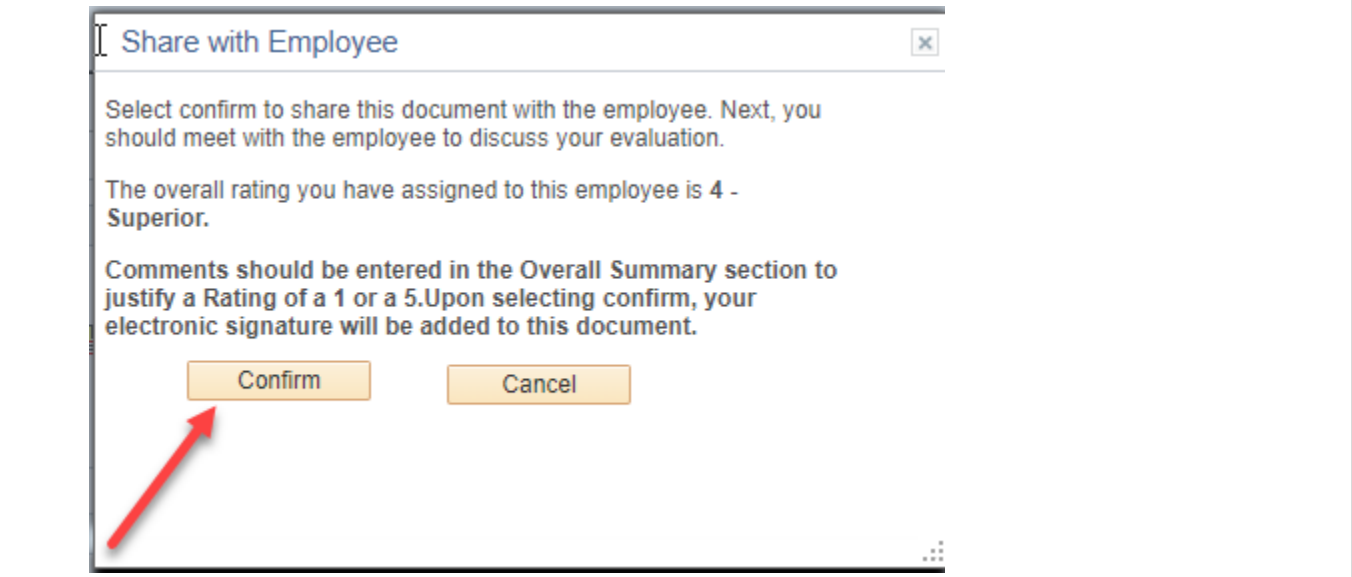

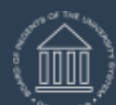

**UNIVERSITY SYSTEM OF GEORGIA** OneUSG Connect

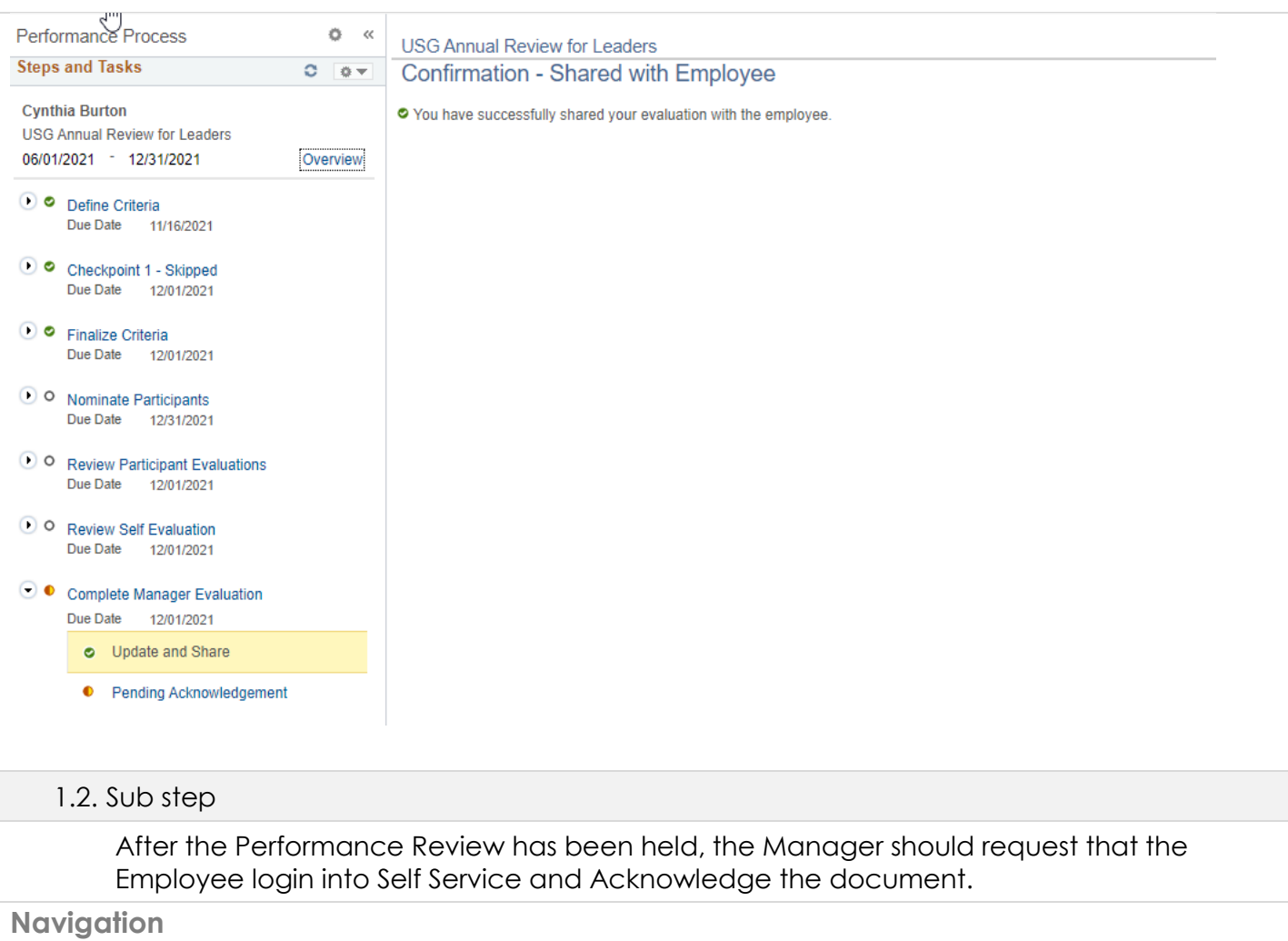

Employee Self Service > Performance > select the desire document

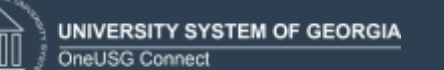

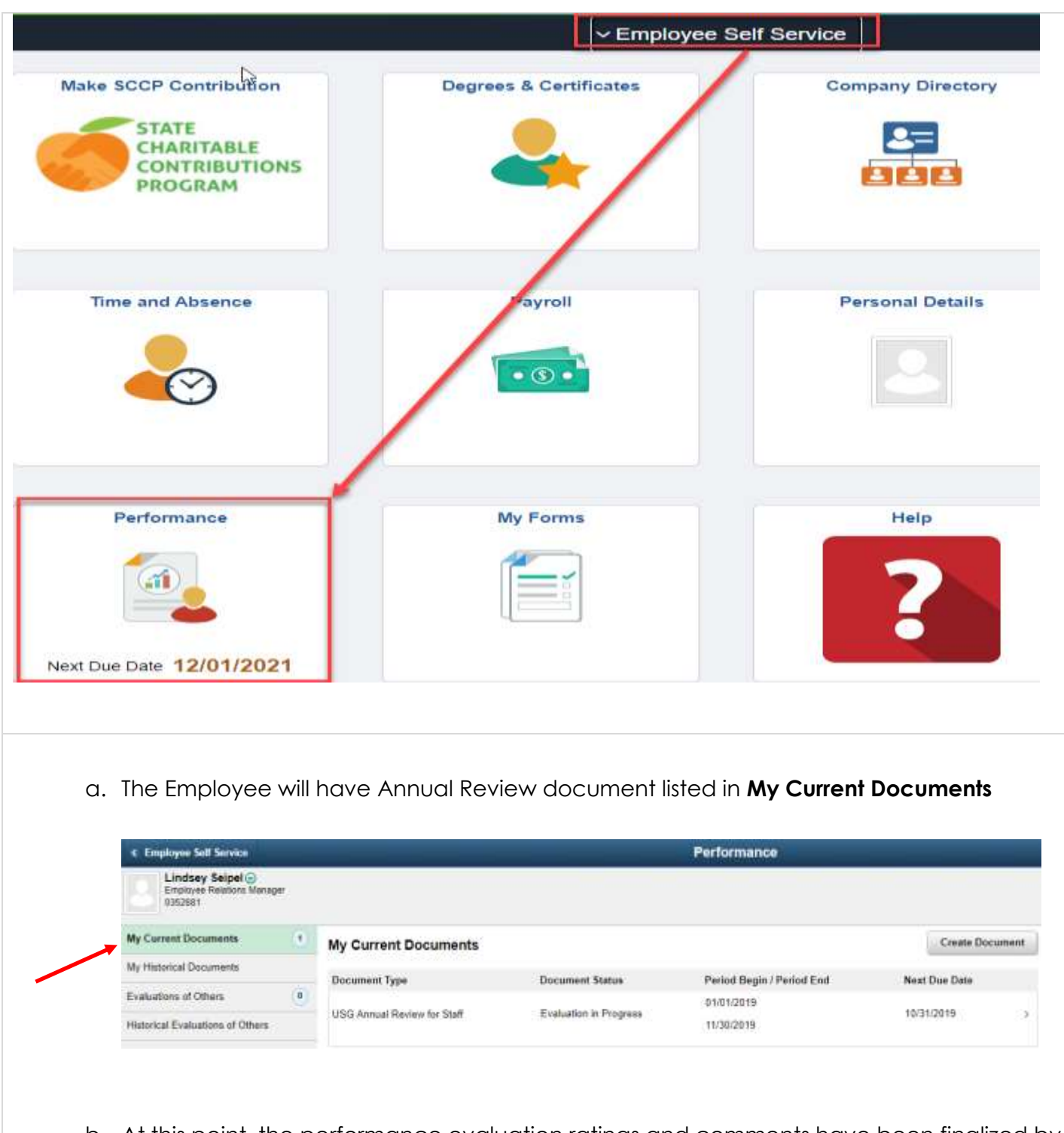

b. At this point, the performance evaluation ratings and comments have been finalized by both the Manager and Employee and can be viewed. Here are examples of those comments in different sections of the document:

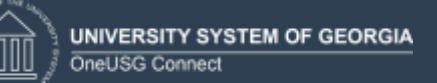

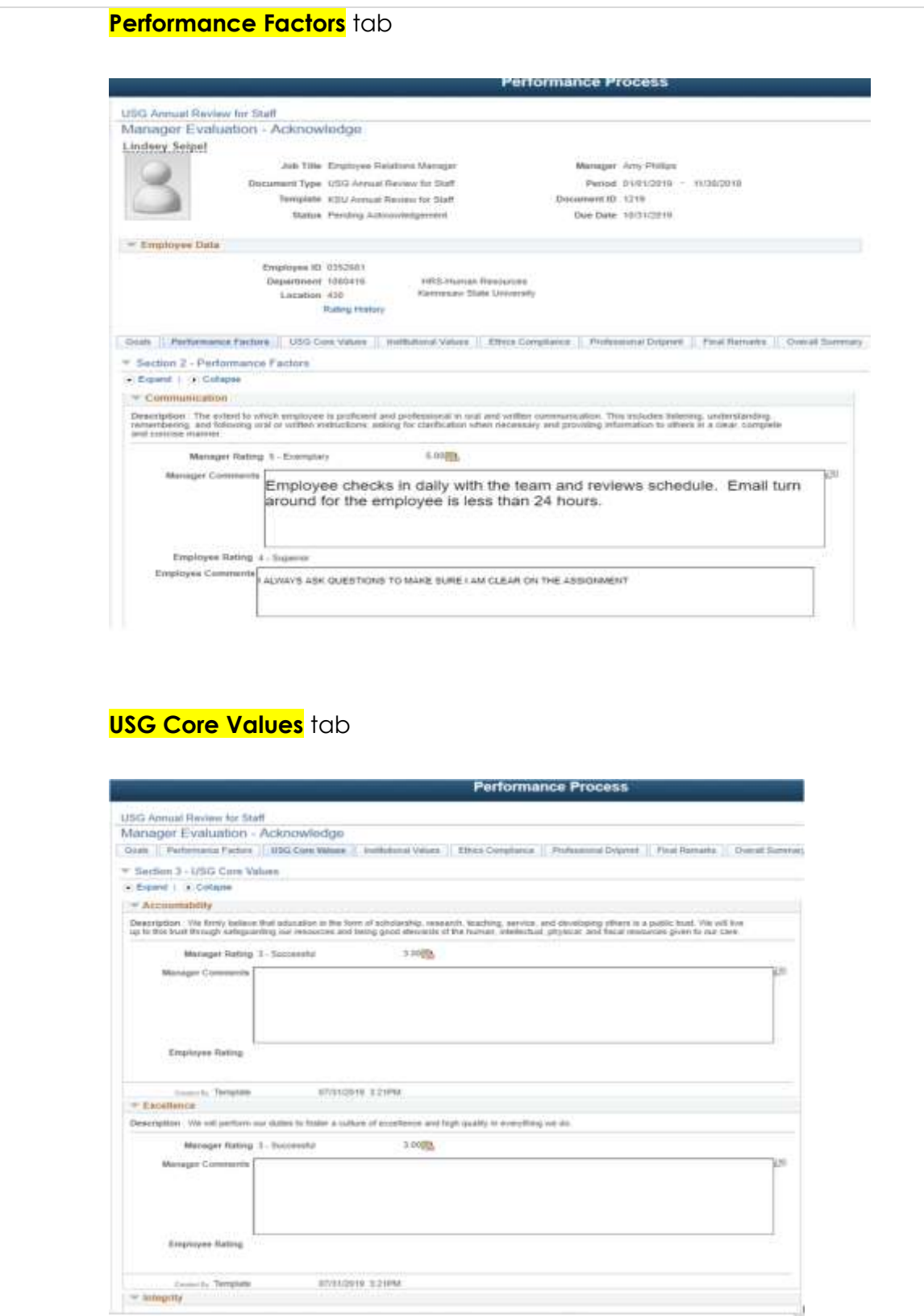

J.

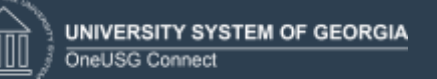

# **Overall Summary** tab

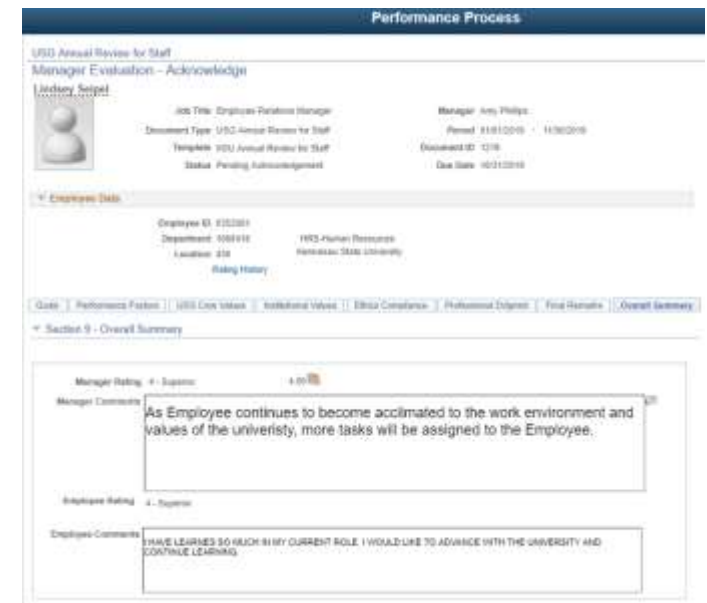

c. Employee selects **Acknowledge**

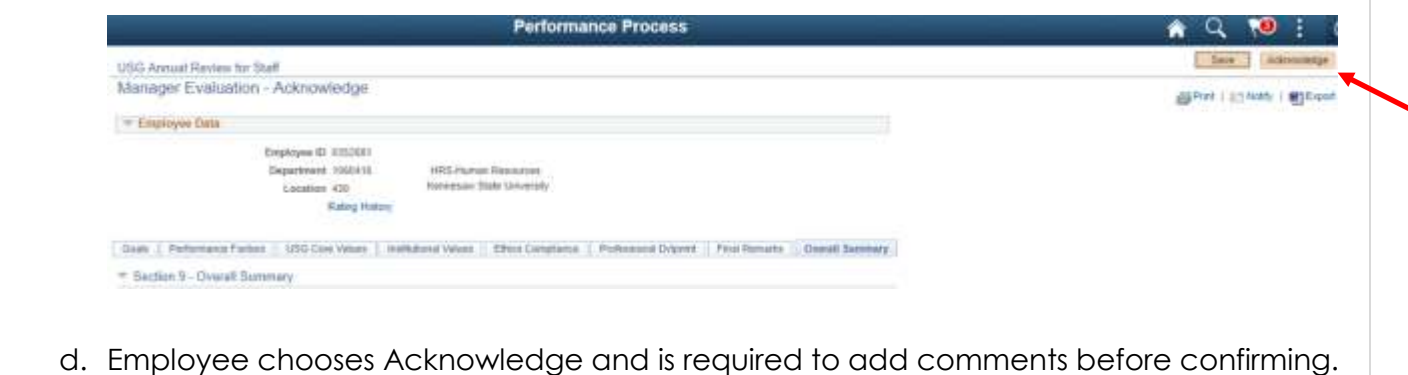

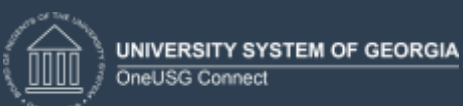

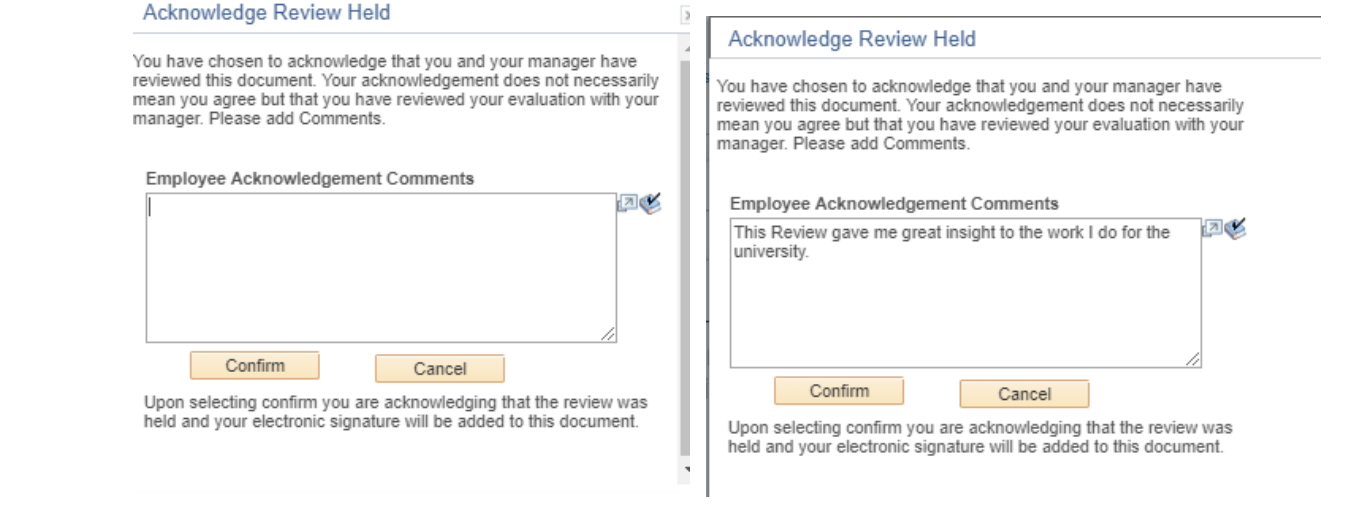

e. The Employee has selected Confirm and the Employee's electronic signature is now added to the document.

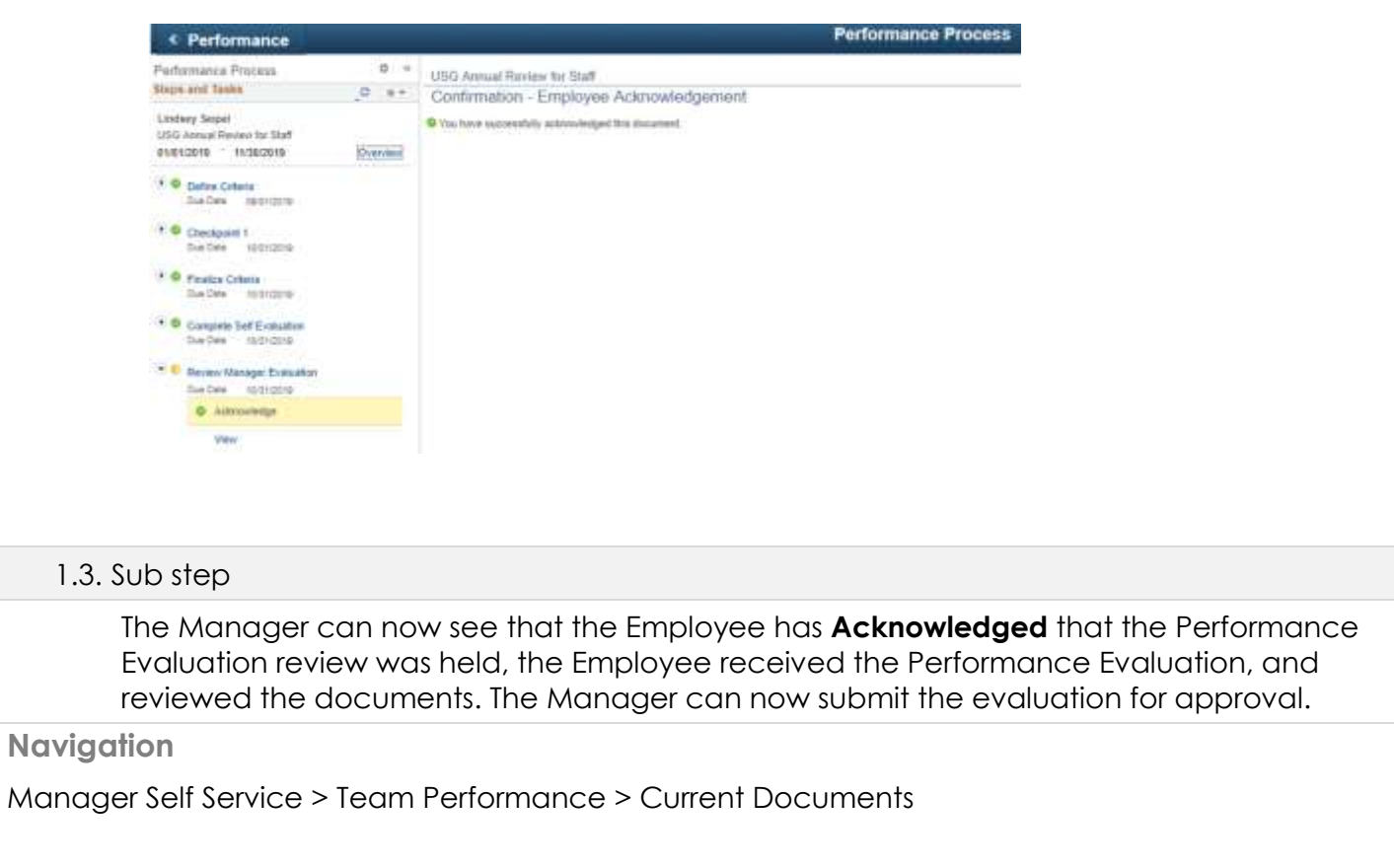

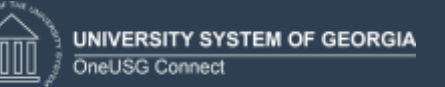

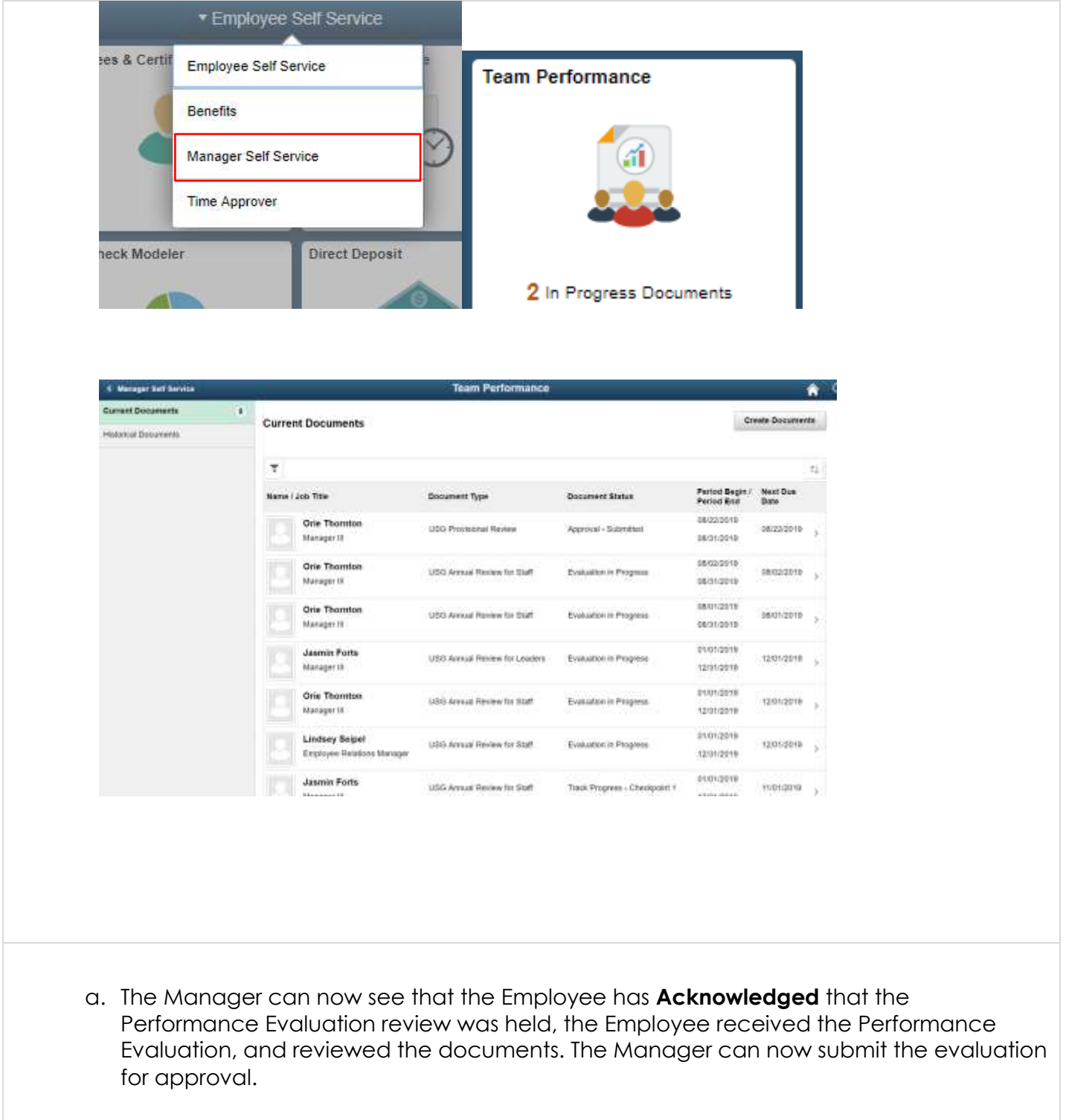

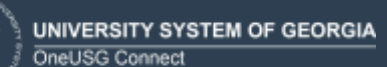

ePerformance Complete Manager Evaluation Training Aid Date: 11/19/2021

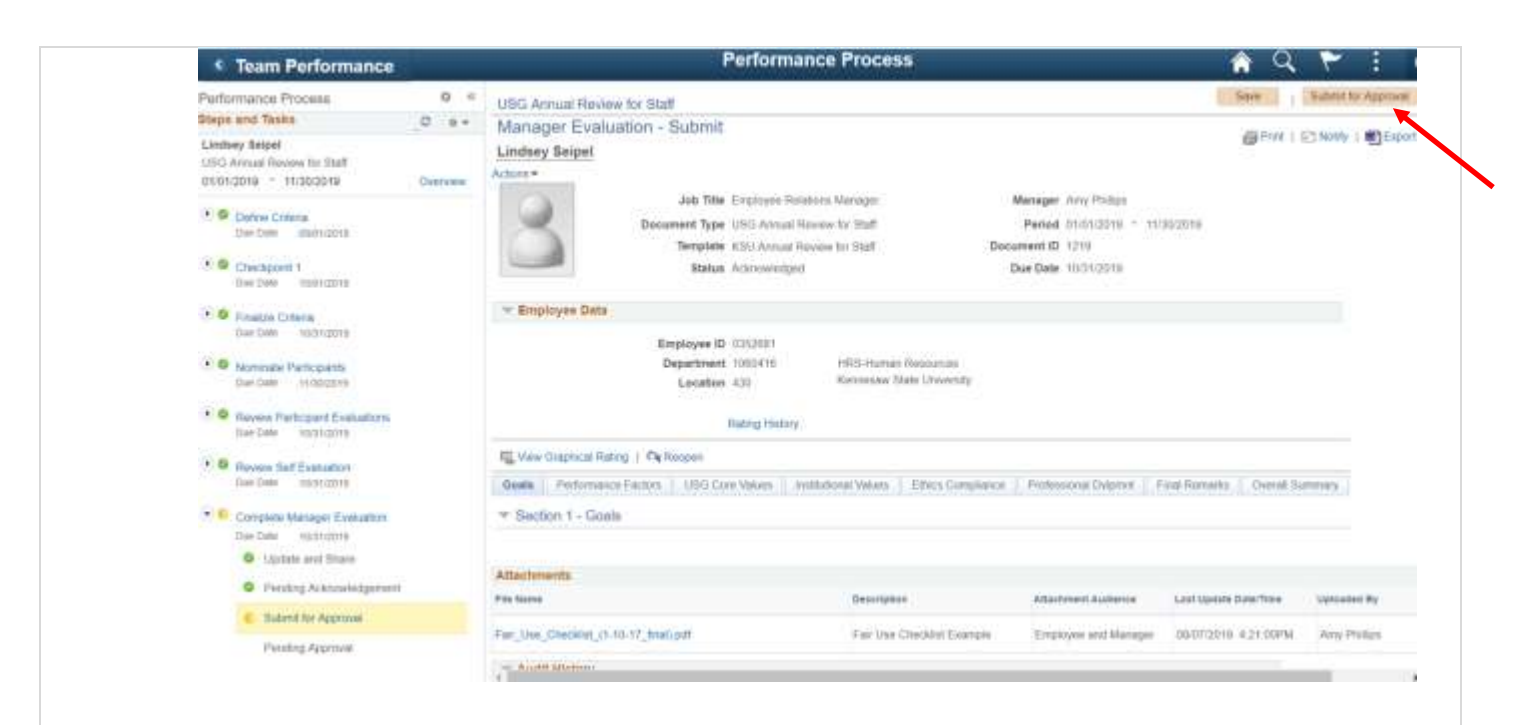

b. The Manager has submitted the Performance Evaluation for approval and must confirm.

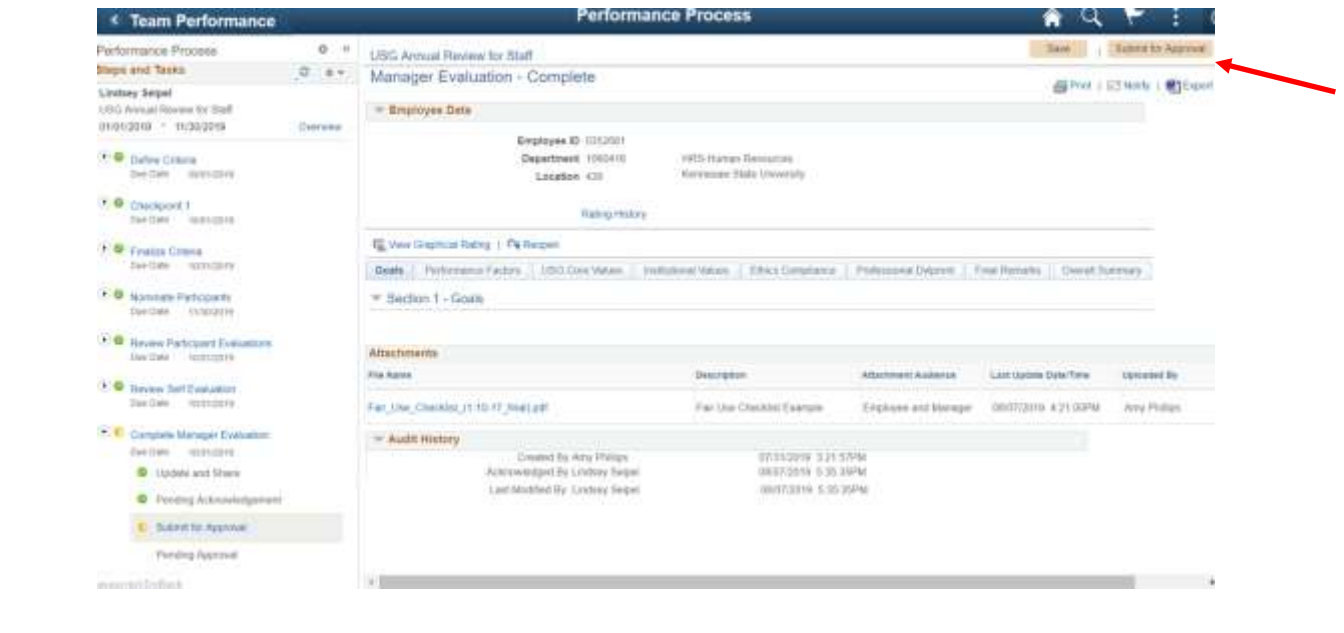

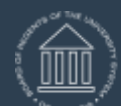

**UNIVERSITY SYSTEM OF GEORGIA** OneUSG Connect

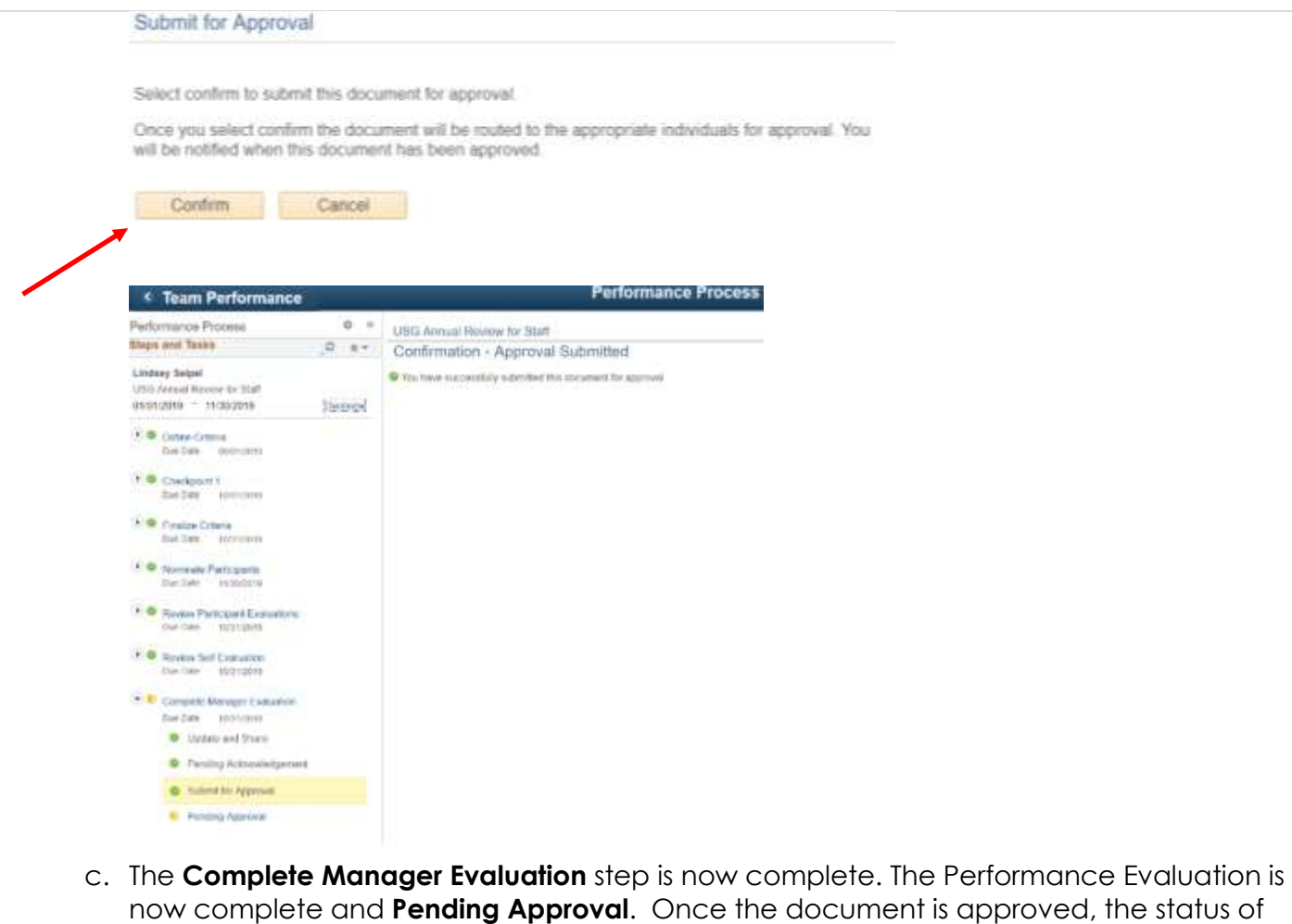

the document will be automatically set to complete and will be found under **Historical Documents**.

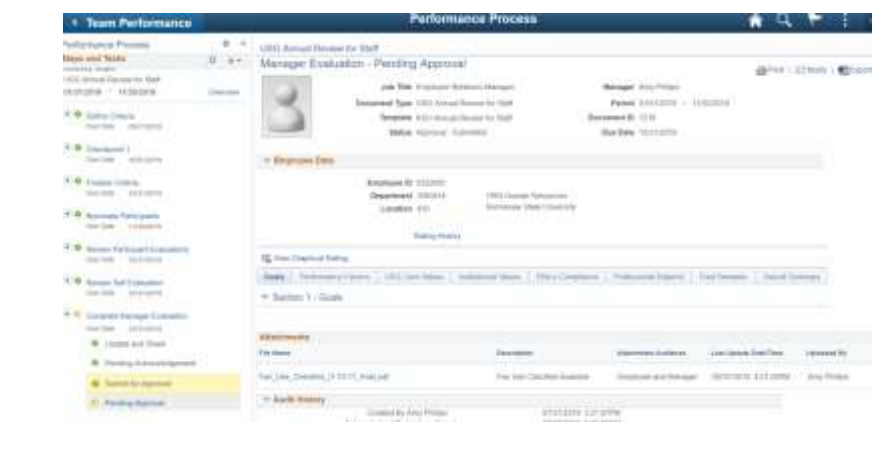